**Verfahrensbeschreibung**

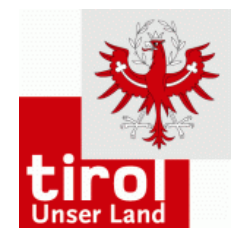

**Sichere Kommunikation mit der Abt. Inklusion und**

# **Kinder- und Jugendhilfe bzw. den Sozialreferaten der Bezirksverwaltungsbehörden**

Durch die Verwendung dieses Online-Formulars ergeben sich einige Vorteile in Bezug auf eine sichere und vertrauliche Kommunikation mit der Abteilung Inklusion und Kinder- und Jugendhilfe bzw. den Sozialreferaten der Bezirksverwaltungsbehörden, diese sind unter https://www.tirol.gv.at/buergerservice/e-government/formulare/informationen-zu-onlineformularen/ näher beschrieben.

# **Wie gehe ich vor, wenn ich Daten übermitteln möchte?**

## **Empfänger auswählen**

Zu Beginn muss der Empfänger des Formulars ausgewählt werden. Es können alle Sozialreferate der Bezirksverwaltungsbehörden bzw. die Abteilung Inklusion und Kinderund Jugendhilfe als Empfänger gewählt werden.

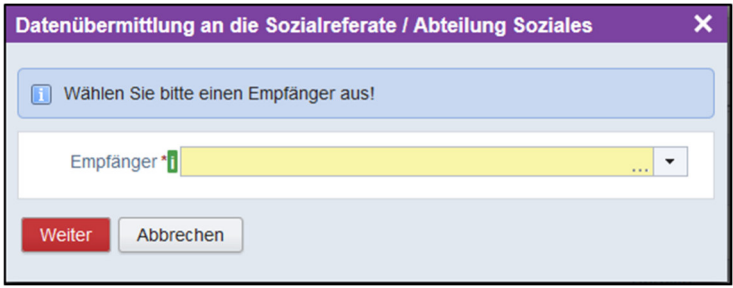

## **Grunddaten ausfüllen**

Es empfiehlt sich bei der ersten Anwendung die **Grunddaten gewissenhaft auszufüllen**, da diese **nach der Eingabe** mit dem Button "**Zwischenspeichern**" lokal gespeichert werden können.

Bei einer **neuerlichen Verwendung** des Formulars können die Daten mit dem Button "**Laden**" in das Formular übernommen werden, somit müssen diese nicht neuerlich erfasst werden.

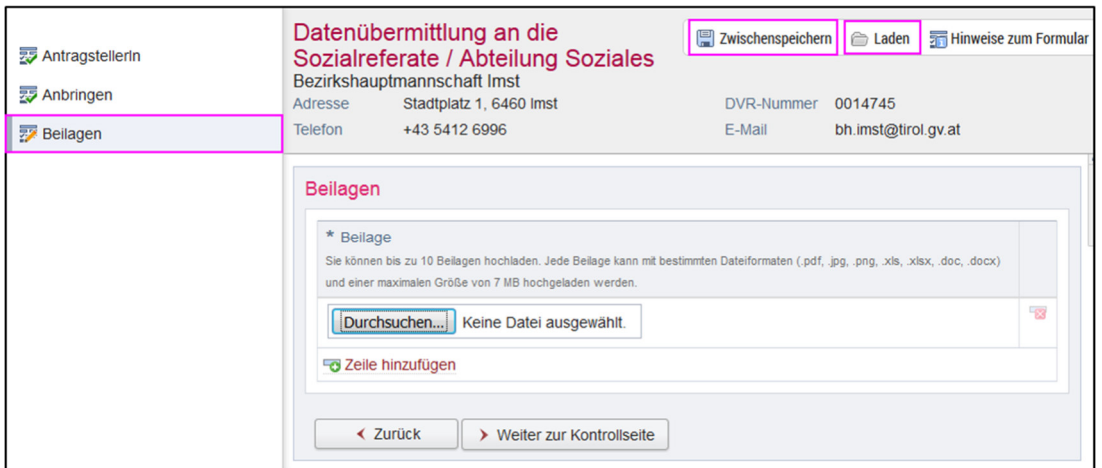

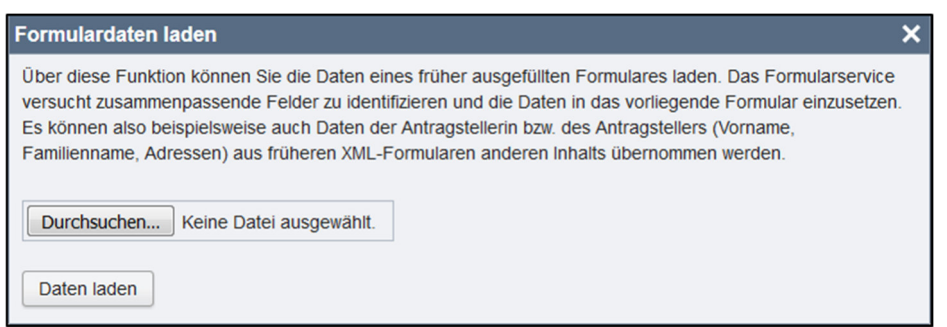

### **Angaben zum Anbringen**

Hier muss ein Aufgabengebiet angeklickt werden, da dies für die Verteilung innerhalb der Organisationseinheit benötigt wird.

Im Feld Geschäftszahl kann auf eine Geschäftszahl (Aktenzahl) Bezug genommen werden.

Bitte geben sie eine kurze Beschreibung ihres Anbringens im Feld Beschreibung ein.

### **Beilagen anfügen**

Im Anschluss können die zu übermittelnden Beilagen mit dem Klick auf den Button "Durchsuchen" ausgewählt werden. Es können bis zu **10 Beilagen** mit bestimmten Formaten (.**pdf, .jpg, .png, .xls, .xlsx, .doc, .docx**) und jeweils einer maximalen Größe von **7MB** hochgeladen werden.

#### **Kontrolle der Daten**

Die Kontrollseite bietet die Möglichkeit, alle eingegebenen Daten zu überprüfen und entweder mit dem Button "zurück" die bereits erfassten Daten zu ändern, oder mit dem Button "senden" das Formular zu übermitteln.

#### **Formular abschicken**

Wenn das Formular fertig ausgefüllt und geprüft ist, kann diese mit dem Button "senden" übermittelt werden. Nach dem Anklicken des Buttons gibt es die Möglichkeit das Formular mit dem Button "senden" (ohne elektronische Unterschrift) oder mit dem Button "Senden und Signieren" (mit elektronischer Unterschrift) endgültig an die Abteilung Inklusion und Kinder- und Jugendhilfe zu übermitteln.

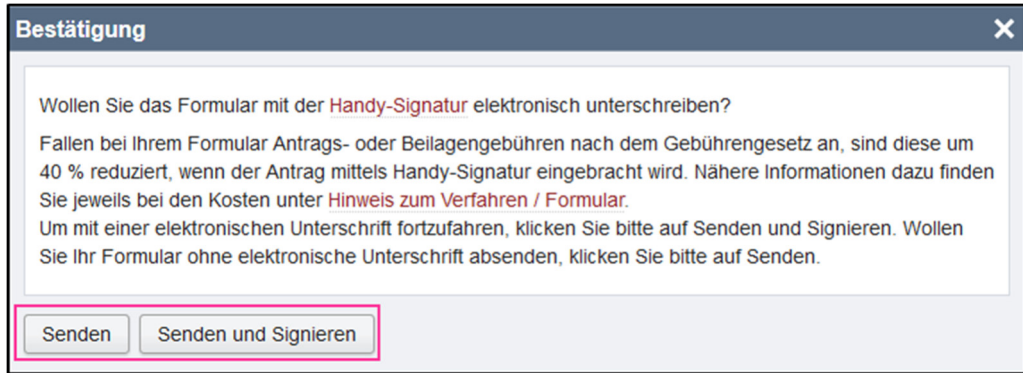

Nach dem Senden, erscheint folgende Maske und das Formular wurde erfolgreich übermittelt. Durch Anklicken des Buttons "Formular als PDF herunterladen" kann das ausgefüllte Formular gespeichert werden. Im heruntergeladenen PDF sind der Eingangszeitpunkt und die Eingangsnummer im oberen rechten Eck ersichtlich.

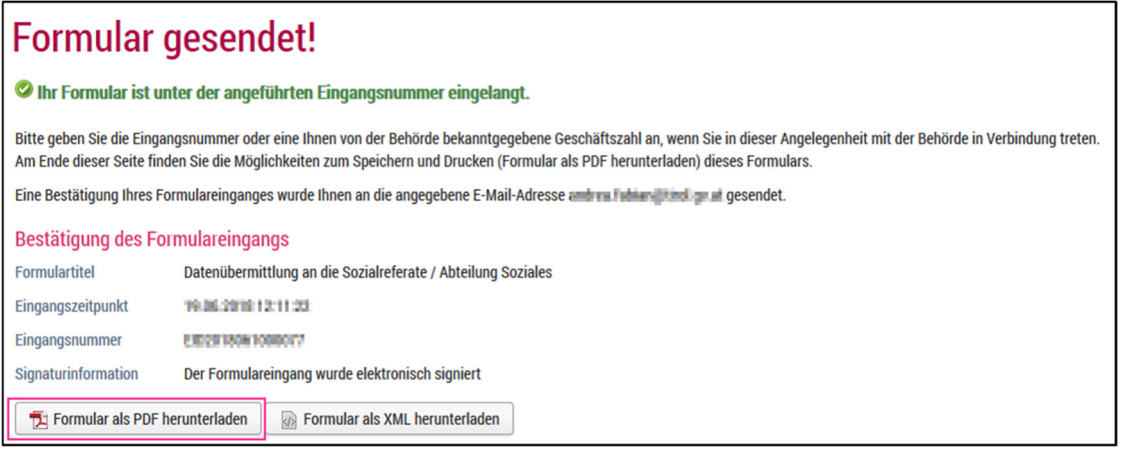

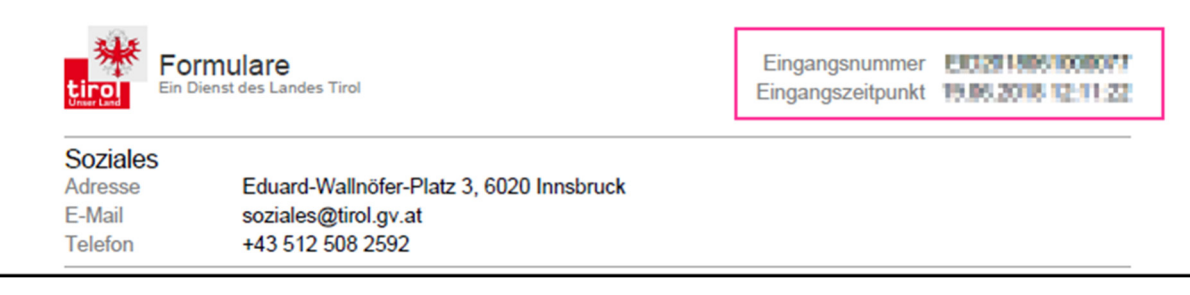